- 1. How to apply to be a Family Safety Meeting (FSM) Member
- 2. How to use the 'Family Safety Meeting Member' aspects of the portal
  - 2.1 Navigating the home page your dashboard
  - 2.2 View upcoming meetings and completed meeting reports
  - 2.3 View and add case information
  - 2.4. View and propose actions for your agency
- 3. Attending your Family Safety Meeting
  - 3.1 Indicate if you'll be attending a meeting or are an apology
  - 3.2 How to join a meeting held via MS Teams from the portal
  - 3.3 Making updates during a meeting
  - 3.4. Meeting reports
- 4. How to resign as a member of a Family Safety Meeting Region

#### 1. How to apply to be a Family Safety Meeting (FSM) Member

Once you have created an account in the Portal, the function to apply as FSM member is in My Account. Sign into the Portal and click on your name on the top right of the screen to access. Click on **FSM Membership** on the navigation menu, then click on the **Apply Here** button.

|                | My                    | Account                  |                   |  |
|----------------|-----------------------|--------------------------|-------------------|--|
| My Profile     | My Current FS         | M Region Memb            | perships          |  |
| Manage Account | Regions               | Role                     | Status            |  |
| FSM Membership | You are currently not | t a member of any FSM re | egion committees. |  |
|                | Apply Here to join    | n regional FSM committee | 95                |  |

Complete the form and nominate what role you will have and what region, read the terms and conditions, then click the **Submit** button.

| FSM Membe                                                                                                    | ership Application  |                                                    |                                       |     |
|----------------------------------------------------------------------------------------------------|---------------------|----------------------------------------------------|---------------------------------------|-----|
| First Name                                                                                                    | Last Name           |                                                    |                                       |     |
| Cara                                                                                                    | Solly               |                                                    |                                       |     |
| Email                                                                                                    | Role Title *        |                                                    |                                       |     |
| solcl001@mymail.unisa.edu.au                                                                                                    | Project Officer     |                                                    |                                       |     |
| Unit / Work Area                                                                                                    | Phone *             |                                                    |                                       |     |
|                                                                                                    | 0412153685          |                                                    |                                       |     |
| Agency                                                                                                    |                     |                                                    |                                       |     |
| Agency Name *                                                                                                    |                     |                                                    |                                       |     |
| OPW                                                                                                    |                     |                                                    |                                       |     |
| Address                                                                                                    |                     |                                                    |                                       |     |
|                                                                                                    |                     |                                                    |                                       | ۹   |
| Address Line 1 *                                                                                                    |                     |                                                    |                                       |     |
|                                                                                                    |                     |                                                    |                                       |     |
| Address Line 2                                                                                                    |                     |                                                    |                                       |     |
|                                                                                                    |                     |                                                    |                                       |     |
| Suburb *                                                                                                    | State SA            |                                                    | Postcode * 5000                       |     |
| Your Manager Details<br>Fint Name *<br>My                                                                                                    | Last Name * Manager |                                                    |                                       |     |
| Email *                                                                                                    | Phone *             |                                                    |                                       |     |
| manager@man.ager                                                                                                    | 0412345678          |                                                    |                                       |     |
| Has your manager approved you being a representative on the Family Salety Framework?*           Yes         No         Not Applicable                                                                                                    |                     |                                                    |                                       |     |
| Your Application                                                                                                    |                     |                                                    |                                       |     |
| Request to join as *                                                                                                    |                     |                                                    |                                       |     |
| Member Proxy Chairperson Chairperson Proxy                                                                                                    |                     |                                                    |                                       |     |
| Request to join the following regions *                                                                                                    |                     |                                                    |                                       |     |
| Adskade Hills     Anangu Pilanfajtara       Coober Pody     Eastern Motro       Garwiter & Barossa     Limestone Coast       Northem Metro     Port Augusta       Port Pile, Yokes & Mid-North     Reverand       Western Metro     Whyaila |                     | Ceduni<br>Fleurieu<br>Murray<br>Port Lir<br>Southe | u & Kangaroo Island<br>lands<br>nooln |     |
| I agree to abide by the terms of use of the Family Safety Portal.                                                                                                    |                     |                                                    |                                       |     |
|                                                                                                    |                     |                                                    |                                       | Sub |
|                                                                                                    |                     |                                                    |                                       |     |

FSM Membership Application Submitted

Your application has been submitted for consideration.

You will be notified of the result of your application by email.

The Office for Women will review your application. You will receive an email with the outcome. If you need to follow up on your application email DHSFamilySafetyPortal@sa.gov.au. When your application is accepted, you will have access to the information relevant to your role. If you are signed into the Portal at the time of your membership acceptance, you will need to sign out and back in for the change to be activated.

### 2. How to use the 'Family Safety Meeting Member' aspects of the portal

As an FSM member you will have access to functions using the tabs on the home page.

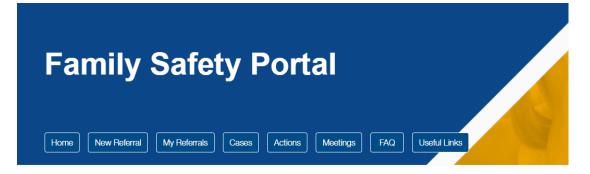

#### 2.1 Navigating the home page – your dashboard

On the Home page you have quick access to see Upcoming Meetings that you are a member of, Pending Referrals (for FSM Chairs only) Open Cases and Open Actions for your agency.

#### 2.2 View upcoming meetings and completed meeting reports

On the Home page of the Portal the list of Upcoming Meetings will be listed by date order. From this screen you can indicate your attendance or apology in the Response section. You can also click the **Join Meeting** link to join the meeting via MS Teams.

| Family Safety Portal                                                   | K |
|------------------------------------------------------------------------|---|
| Home New Referral My Referrals Cases Actions Meetings FAQ Useful Links |   |
| Meetings                                                               |   |
| Status<br>Scheduled •                                                  |   |

To access past meetings, use the **Meetings** menu button and change the status option to All or Completed. To access the meeting report from previous meetings which you were a member of, click on the Meeting No. and click the **Meeting Report** button.

| Fami                                                | ly Safe                                    | ty Portal                                 |                        |                      |                        |
|-----------------------------------------------------|--------------------------------------------|-------------------------------------------|------------------------|----------------------|------------------------|
| Home New F                                          | Referral My Referrals                      | Cases Actions Meeting                     | s FAQ Useful Links     |                      |                        |
|                                                     |                                            |                                           | Meetings               |                      |                        |
|                                                     |                                            |                                           | i i i go               |                      |                        |
| Status                                              |                                            | _                                         |                        |                      |                        |
| Status<br>Completed                                 | ¢                                          |                                           |                        |                      |                        |
|                                                     | ¢                                          | Scheduled Start                           | Location               | Summary              | Status                 |
| Completed                                           |                                            | Scheduled Start<br>8/12/2021 10:00 AM     | Location<br>Room 1.01  | Summary<br>11 Cases  | Status<br>Completed    |
| Completed<br>Meeting No                             | Region                                     |                                           |                        |                      |                        |
| Completed<br>Meeting No<br>FSM010069                | Region<br>Southern Metro                   | 8/12/2021 10:00 AM                        | Room 1.01              | 11 Cases             | Completed              |
| Completed<br>Meeting No<br>FSIM010069<br>FSIM010057 | Region<br>Southern Metro<br>Southern Metro | 8/12/2021 10:00 AM<br>24/11/2021 10:00 AM | Room 1.01<br>Room 1.01 | 11 Cases<br>10 Cases | Completed<br>Completed |

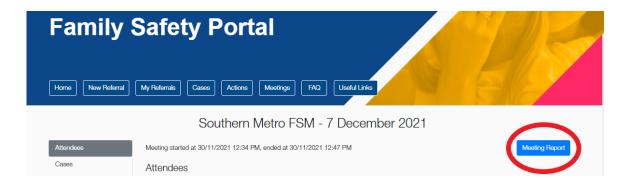

You can tailor the meeting report to include all cases or select the case you are wanting a report for. The report will be downloaded to your device.

|      | Download Meeting Report                                           |                             | ×        |  |
|------|-------------------------------------------------------------------|-----------------------------|----------|--|
| ty I | Region<br>Southern Metro<br>Cases to include<br>All Selected Only | Date<br>8/12/2021<br>Cancel | Download |  |

#### 2.3 View and add case information

Open Cases will be visible on the Home page and you can access the case by clicking on the Reference No. You can also access all cases using the **Cases** menu button. Use the filtering functions to filter Status (All/Open/Closed/Transferred), and by Region. If you are a Chairperson of an FSM, you also have a Search function to search by person at risk or perpetrator name.

When you have opened a case, you will have access to the risk assessment and referral form, this is shown as a blue pdf icon alongside the person's name.

From the Case Details screen, you can use the tabs to view or add information about Contacts, Case Notes, Actions and Documents.

| Fam           | nily Safety Porta                         | I                        |                 | AB             | L           |
|---------------|-------------------------------------------|--------------------------|-----------------|----------------|-------------|
| Home          | iow Reformal My Refermals Cases Actions 1 | Neetings FAQ Useful Link | s               |                |             |
|               | $\frown$                                  | Case Details             |                 |                |             |
| Person at     | Risk: victim text 1 🖪                     |                          |                 |                | Transfer    |
| Reference No. | Perpetrator View Referral Pdf             | Created                  | Status          | Region         |             |
| CR-010092     | offender testing                          | 22/9/2021                | Open            | Southern Metro |             |
| Risk Score    | Agency                                    | Closed                   | Closed Calegory |                |             |
| 45            | Safer Family Services                     |                          | -               |                |             |
| Contacts      | Case Notes Actions Documents              |                          |                 |                |             |
|               |                                           |                          |                 |                |             |
| Person a      | t Risk                                    |                          |                 |                |             |
|               |                                           |                          |                 |                | All Notes > |

You can add contact information by clicking on the Contact tab and using the Add Note button which will open the contact form for you to edit.

| Person at                  | t Risk: victim test 1 [           | 3                           |                      |                     |                       | Transfer    |
|----------------------------|-----------------------------------|-----------------------------|----------------------|---------------------|-----------------------|-------------|
| Reference No.<br>CR-010092 | Perpetrator<br>offender testing 1 |                             | Created 22/9/20      | Status<br>021 Open  | Region<br>Southern Me | tro         |
| Risk Score<br>45           | Agency<br>Safer Family Service    | 5                           | Closed<br>-          | Closed Catego       | ry                    |             |
| Contacts                   | Case Notes Actions                | Documents                   |                      |                     |                       |             |
| Person                     | at Risk                           |                             |                      |                     |                       | All Notes > |
| Name<br>victim             | test 1                            |                             | Address<br>1 Iala Ia | ne, seaford SA 5169 |                       |             |
| Email<br>-                 |                                   |                             | Mobile<br>-          |                     | Phone -               |             |
| Gender<br>Femal            |                                   | Date of Birth<br>10/10/1984 | ATSI<br>No           |                     | NESB<br>Yes - Chinese |             |
|                            |                                   |                             |                      |                     |                       | Add Note    |

You can also add children and other household members using the Add button.

| Children Add                                                 |
|--------------------------------------------------------------|
| No children have been recorded for this case.                |
| Other Household Members Add                                  |
| No other household members have been recorded for this case. |
|                                                              |

NOTE: When you add information to the Contact they will appear as case notes. The original Contact information provided in the referral will not be updated on this screen.

To view or add case notes, click on the Case Note tab and Add Note.

| Reference No.<br>CR-010092 | Perpetrator                 | Created 22/9/2021    | Status                  | Region<br>Southern Metro |
|----------------------------|-----------------------------|----------------------|-------------------------|--------------------------|
| Risk Score                 | offender testing 1          | ZZ/9/ZUZ I<br>Closed | Open<br>Closed Category | Southern Metro           |
| 45                         | Safer Family Services       | -                    | -                       |                          |
| Contacts Ca                | ase Notes Actions Documents |                      |                         | _                        |
| All Agencies               | •                           |                      |                         | Add                      |

In the New Note pop up box enter your comment. You are not able to edit your comments once they are saved so check your entry before you click on the **Save** button. You can upload supporting documents as PDF file type. Click **Save**. If you entered incorrect information, make a new comment using the **Add Note** function. If you are concerned about the information you entered email <u>DHSFamilySafetyPortal@sa.gov.au</u>

| Í     | New Note                              | ×       |  |
|-------|---------------------------------------|---------|--|
|       | Comment                               |         |  |
|       |                                       |         |  |
| ty l  |                                       |         |  |
|       | Attachments (max 10MB)<br>Choose file | Browse  |  |
| Cases | Cano                                  | el Save |  |
|       | Case Details                          |         |  |

#### 2.4 View and propose actions for your agency

To propose actions or view actions click on the Actions tab and view actions or click **Propose New.** 

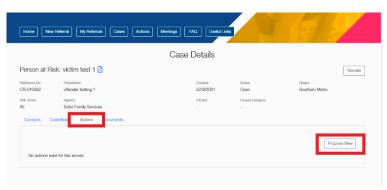

#### 3. Attending your Family Safety Meeting

#### 3.1 Indicate if you'll be attending a meeting or are an apology

From the dashboard, you can see the list of Upcoming Meetings and use the **Response** button to let the team know if you able to attend or not. Either Accept or Decline the meeting.

| Home N                   | low Reformal My Reformals | Cases           | tions Montings FAQ Useful Links |                                  |
|--------------------------|---------------------------|-----------------|---------------------------------|----------------------------------|
|                          |                           |                 | Family Safety Portal            |                                  |
|                          | Open Cases                |                 | 2 Open Actions<br>Hydratelite   | Pending Referrals                |
|                          |                           |                 |                                 |                                  |
| Jpcoming N               | feetings                  |                 |                                 |                                  |
| Jpcoming N<br>Meeting No |                           | Scheduled Start | Location                        | Meeting<br>Summary Response Link |
| Meeting No<br>FSM010086  |                           |                 | Location<br>Online Using Teams  |                                  |

You can change your response (accepted or apology) any time before the meeting.

| ary | Response  | Meeting<br>Link |   |
|-----|-----------|-----------------|---|
| s   | Accepted  | Join<br>Meeting |   |
| es  | Apology 🦘 | Join<br>Meeting | ľ |

#### 3.2 How to join a meeting held via MS Teams from the portal

If the meeting is via MS Teams, you can join the meeting using the **Join Meeting** link from the dashboard.

| Upcoming Meetings |         |                    |           |         |            |              |   |  |
|-------------------|---------|--------------------|-----------|---------|------------|--------------|---|--|
| Meeting No        | Region  | Scheduled Start    | Location  | Summary | Response   | Meeting Link | 1 |  |
| FSM010052         | Whyalla | 11/5/2022 10:30 AM | Room 1.01 | 2 Cases | Accepted 🦘 | Join Meeting |   |  |

#### 3.3 Making updates during a meeting

You can add case information, propose actions or update actions during the meeting. You will need to refresh the page using the Portal's built in **Refresh** button during the meeting to see other people's additions.

#### 3.4 Meeting reports

You can download meeting records tailored to the cases your agency has an interest in. Remember, this is Official: Sensitive information so must be treated with appropriate security measures in place.

| Family             | Safety Portal           My Referrate         Cases         Actions         Monthings         FAQ         Useful Links |                |
|--------------------|----------------------------------------------------------------------------------------------------|----------------|
|                    | Northern Metro FSM - 6 April 2022                                                                                     |                |
| Attendees<br>Cases | Meeting started at 6/4/2022 11:29 AM, ended at 6/4/2022 11:30 AM<br>Attendees                                         | Meeting Report |

### 4. How to resign as a member of Family Safety Meeting Region

To resign from an FSM on the Portal, access My Account, then **FSM Membership** and click on the **Resign Membership** icon on the right side of the screen.

| Home New Referral My Referrals | Cases Actions Meetings FAQ Useful Links | A           | AME      |
|--------------------------------|-----------------------------------------|-------------|----------|
|                                | My Account                              |             |          |
| My Profile                     | My Current FSM Region Memberships       |             |          |
| Manage Account                 | Regions                                 | Role        | Status   |
| FSM Membership                 | Western Metro                           | Chairperson | Approved |
|                                | 14 <i>8</i> 8                           | 01.1        |          |

Click Yes on the message box that pops up on the screen.

|               | ··· ·                                                                                                    |                |
|---------------|----------------------------------------------------------------------------------------------------|----------------|
|               | Confirm Resign Membership                                                                                                    | ×              |
| My C<br>Regic | You are about to resign your position on the Western Metro Fami<br>Safety Meeting.                                                 | ily<br>Role    |
| Weste         | If you continue you will no longer have access to this region's                                                                    | Chairpersor    |
| Whya          | meeting information and should no longer attend the meetings. If                                                                   | Chairpersor    |
| Unkn          | you are a representative of a mandated agency please ensure the<br>your agency has a representative on this FSM before you resign. | at Chairpersor |
| Port A        | , , , , , , , , ,                                                                                                    | Chairpersor    |
| Port L        | Do you wish to continue?                                                                                                    | Chairpersor    |
| Port F        |                                                                                                    | Chairpersor    |
| Riverl        | No Yes                                                                                                    | Chairpersor    |
| Northe        | ern Metro                                                                                                    | Chairpersor    |
| Limes         | tone Coast                                                                                                    | Chairpersor    |